## Microsoft Teams 同步教學—快速圖文版(電腦版\_教師用)

1. 安裝 Microsoft Teams 第一次安裝

<https://www.microsoft.com/zh-tw/microsoft-teams/download-app>

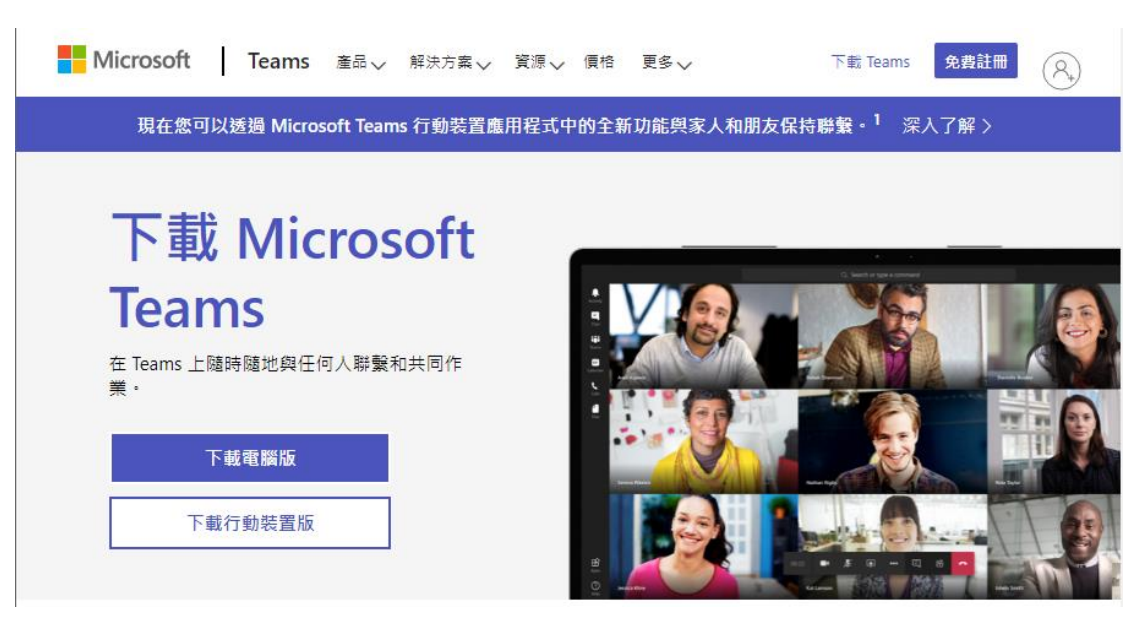

2. 登入網址:

[https://sts.wfu.edu.tw/adfs/ls/?wa=wsignin1.0&wtrealm=urn%3Afederation%3A](https://sts.wfu.edu.tw/adfs/ls/?wa=wsignin1.0&wtrealm=urn%3Afederation%3AMicrosoftOnline) [MicrosoftOnline](https://sts.wfu.edu.tw/adfs/ls/?wa=wsignin1.0&wtrealm=urn%3Afederation%3AMicrosoftOnline) .

登入帳號: SAIS 教職員帳號或學號+@ms.wfu.edu.tw 本國人預設密碼:Wfu@身分證後四碼 外籍人士預設密碼:Wfu@居留證後四碼

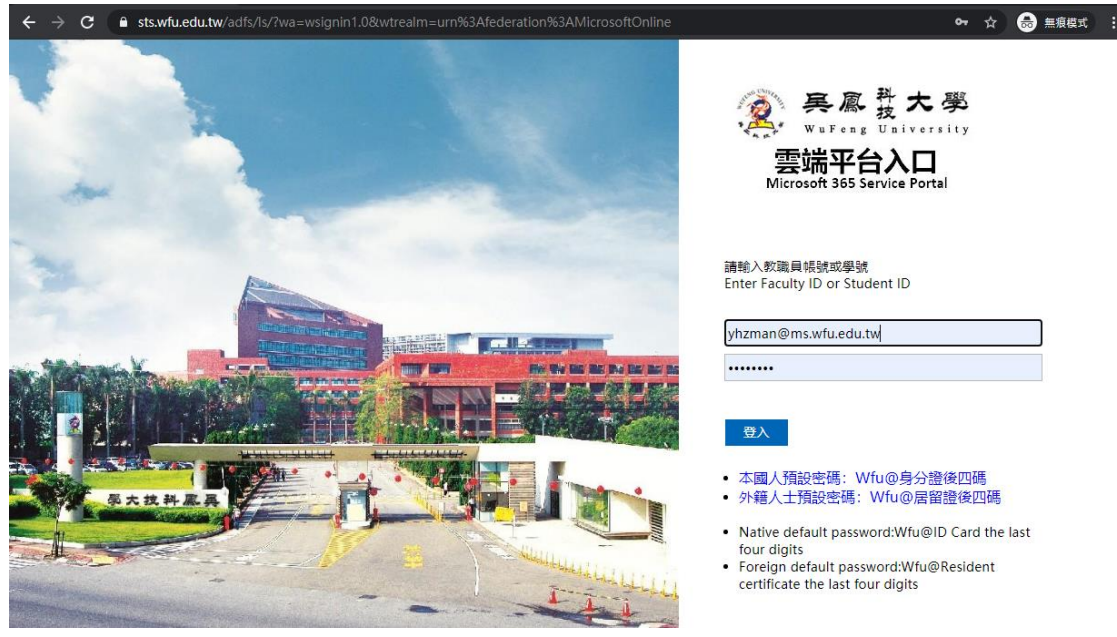

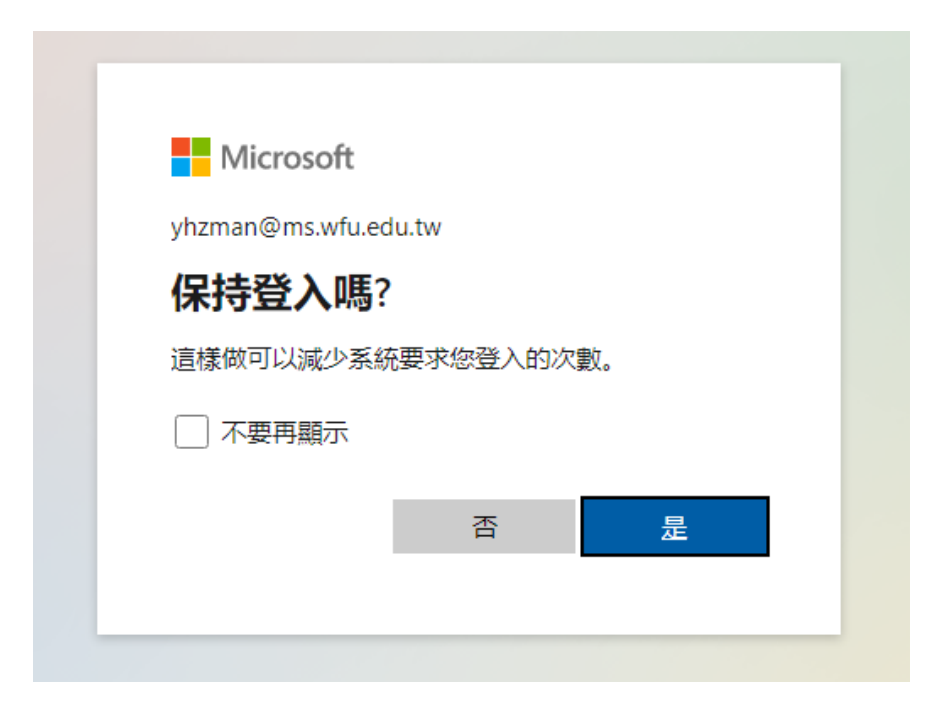

3. 請選擇同步教學的班級,並進入到課程

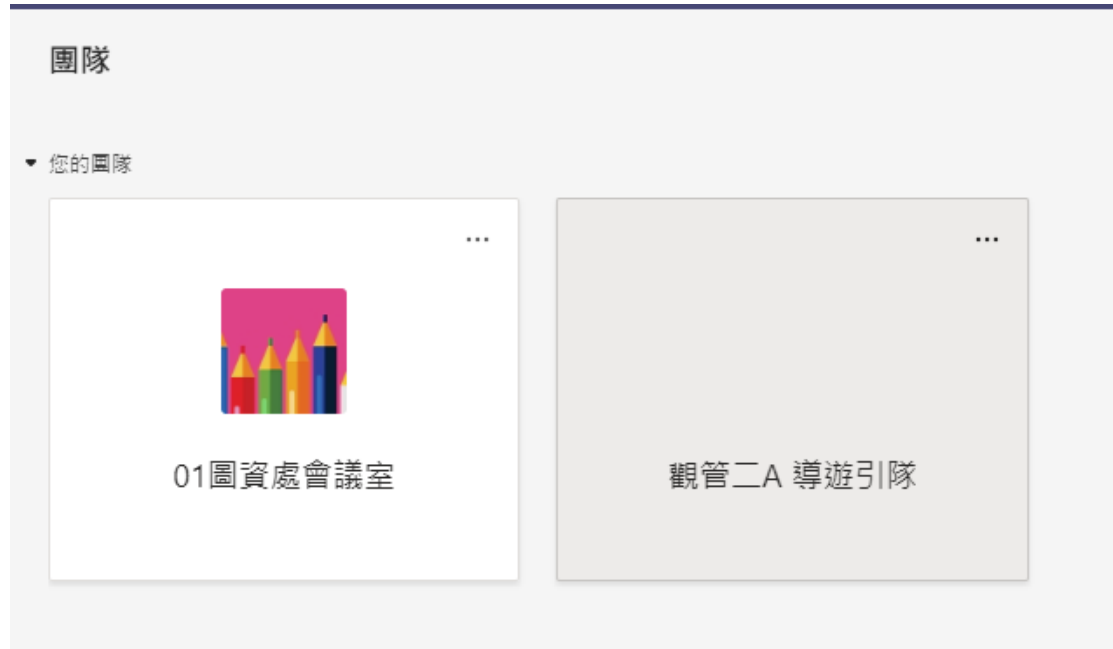

4. 進行視訊會議(請接好所需的耳麥**(**視訊鏡頭**)**),點擊開會

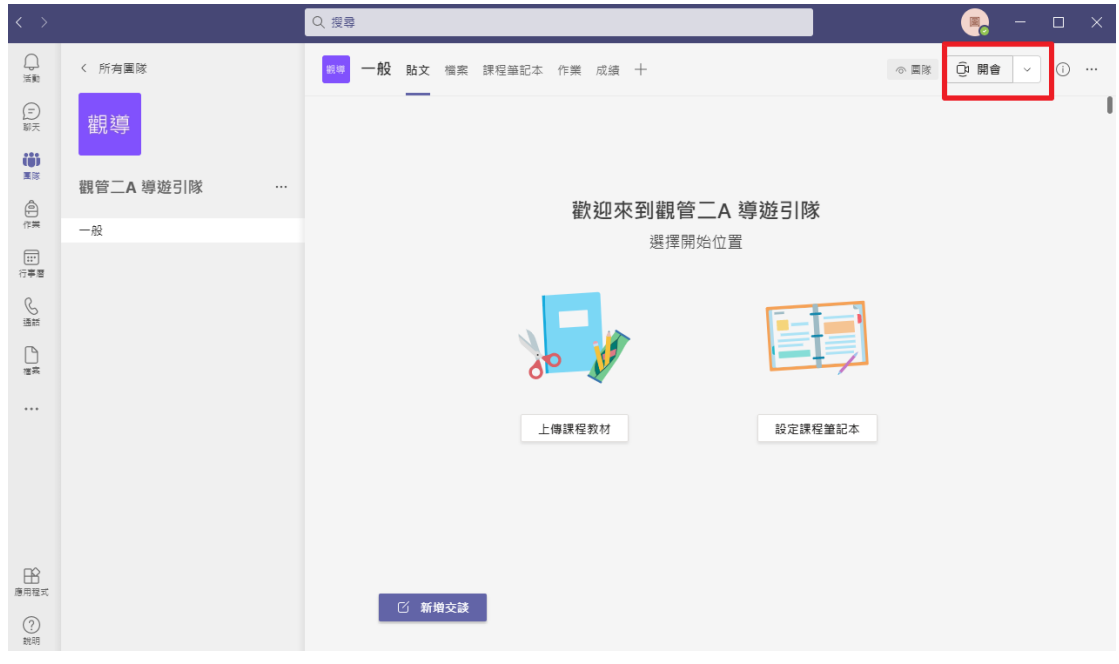

5. 設定同步教學名稱及檢測音訊設備是否正常後,點擊立即加入

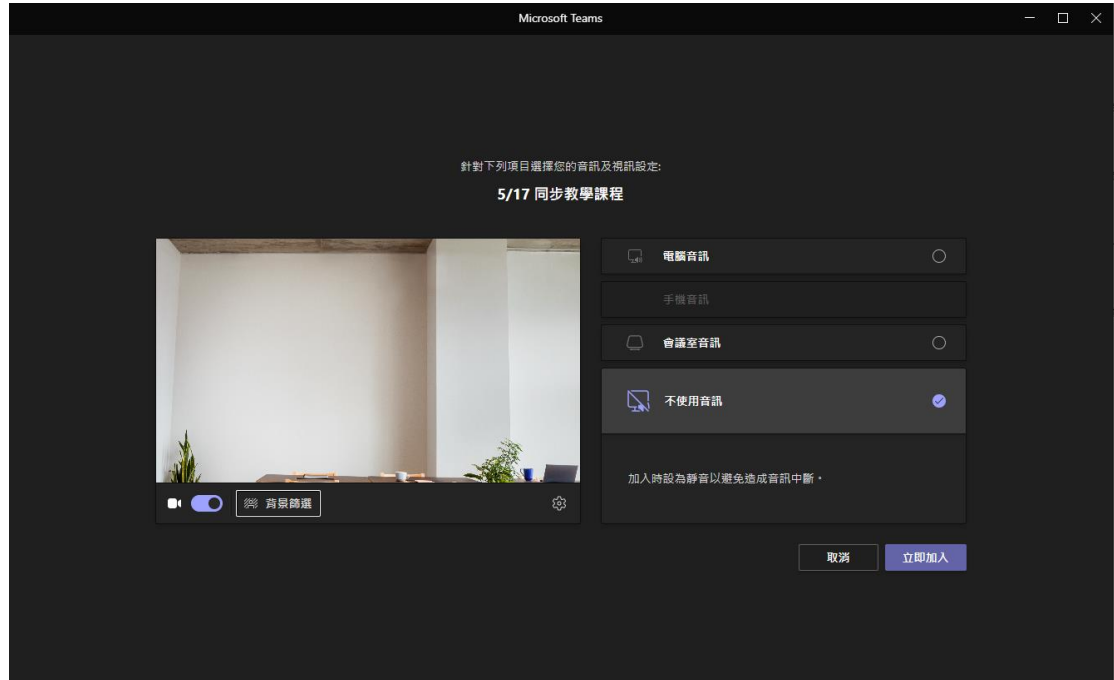

6. 複製線上視訊會議連結分享給學生可利用 Line 群、數位學習課程或 mail 方 式。

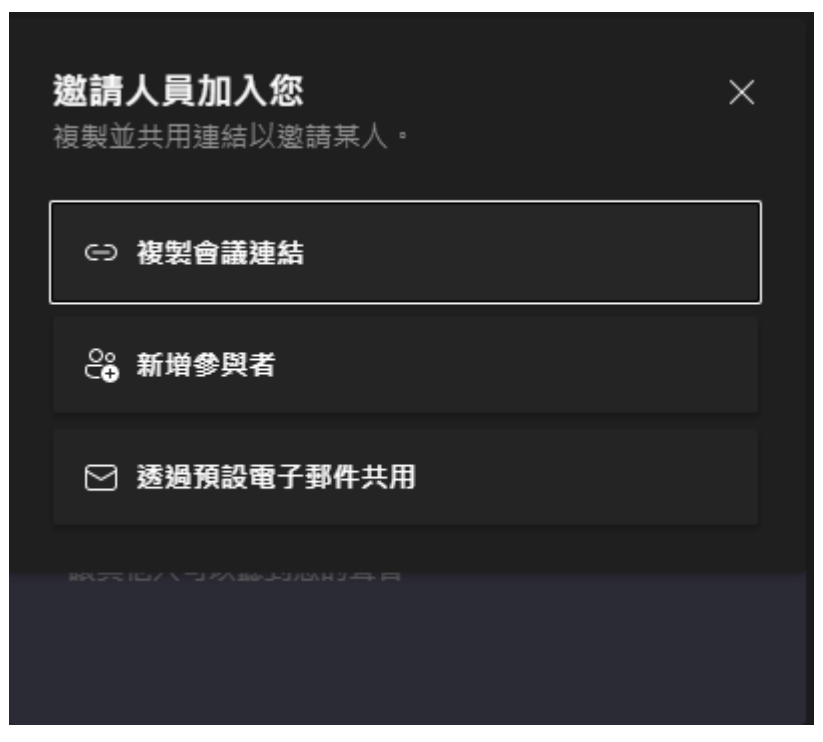

7. 同步教學時如需要錄製教學影片時,可以在 … 下拉開始錄製

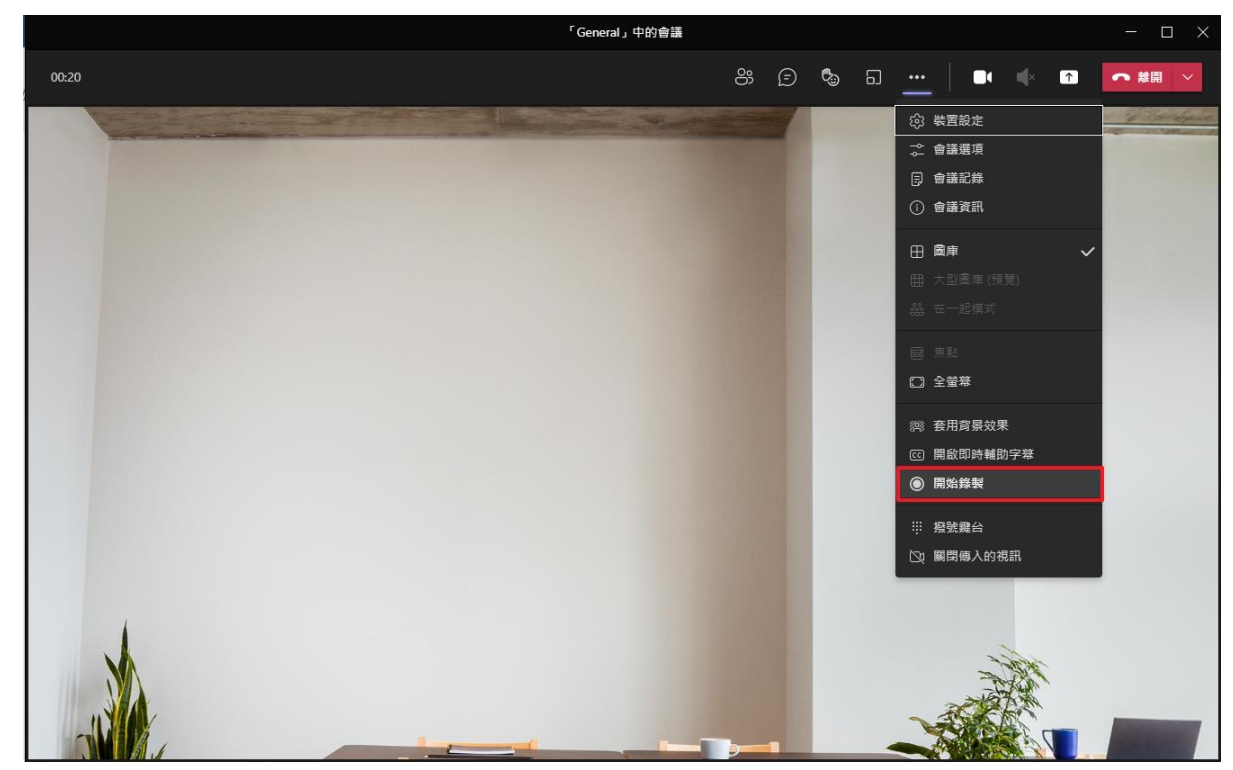

8. 教師教學時分享螢幕時,可以點擊分享內容→選擇要分享的螢幕後學生即可 以看到老師的螢幕畫面。

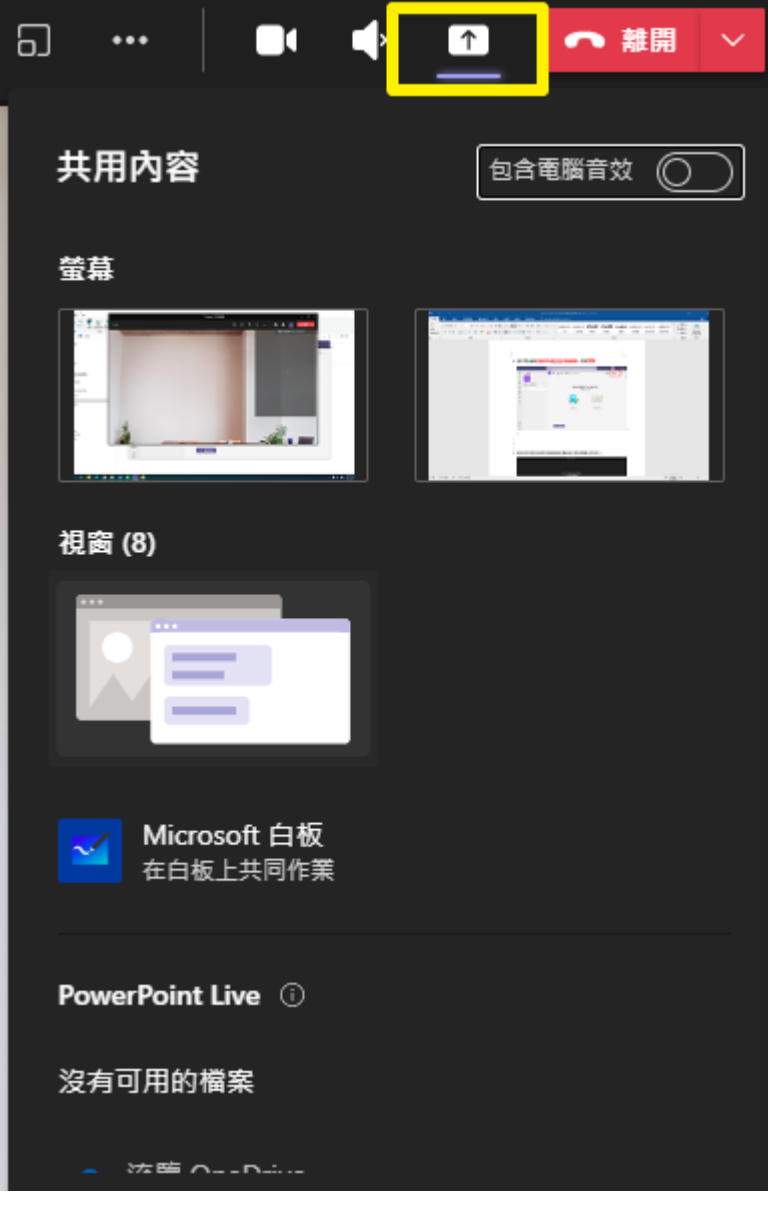

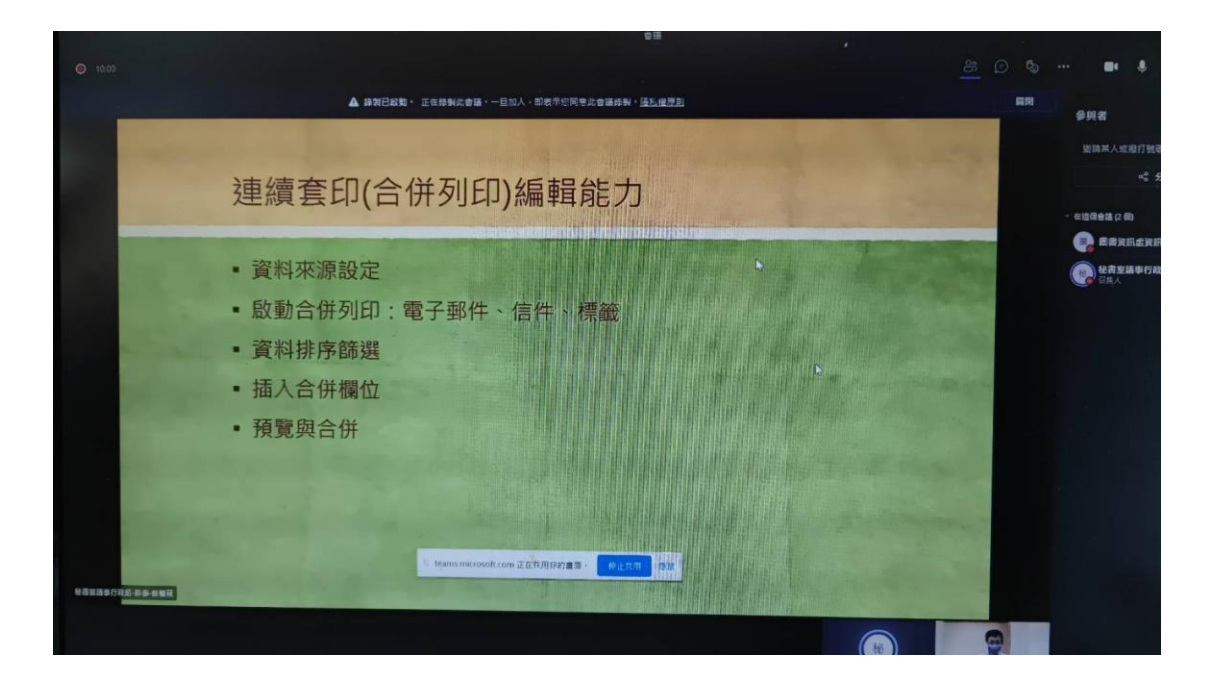

9. 上完課後可以點擊結束會議

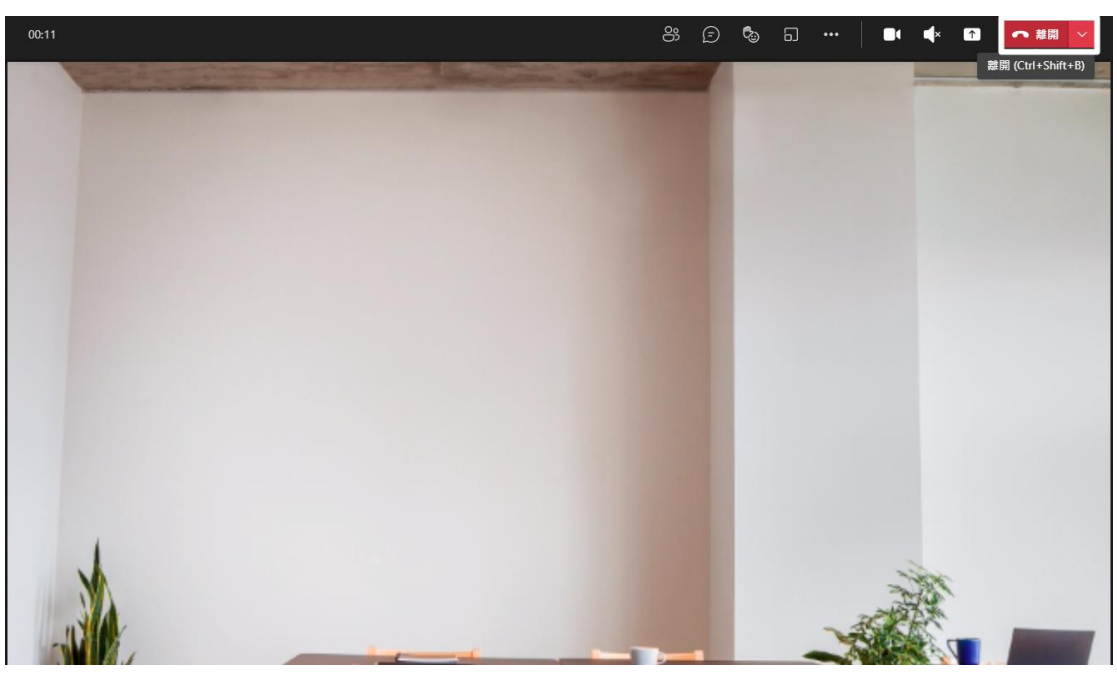

10. 每次同步教學結束後最終將產生二個檔案: 出席報告、錄影影片(影片存放 20 天)

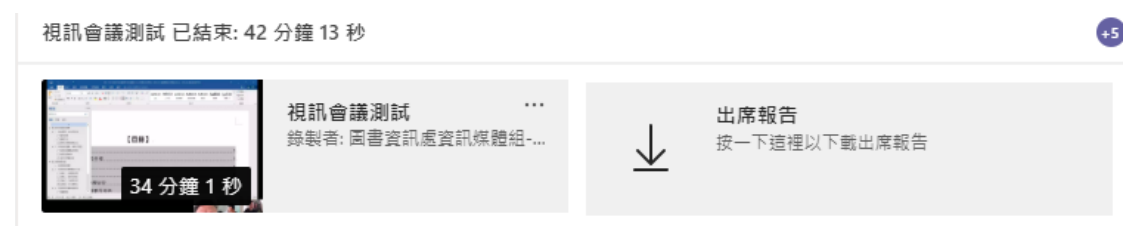

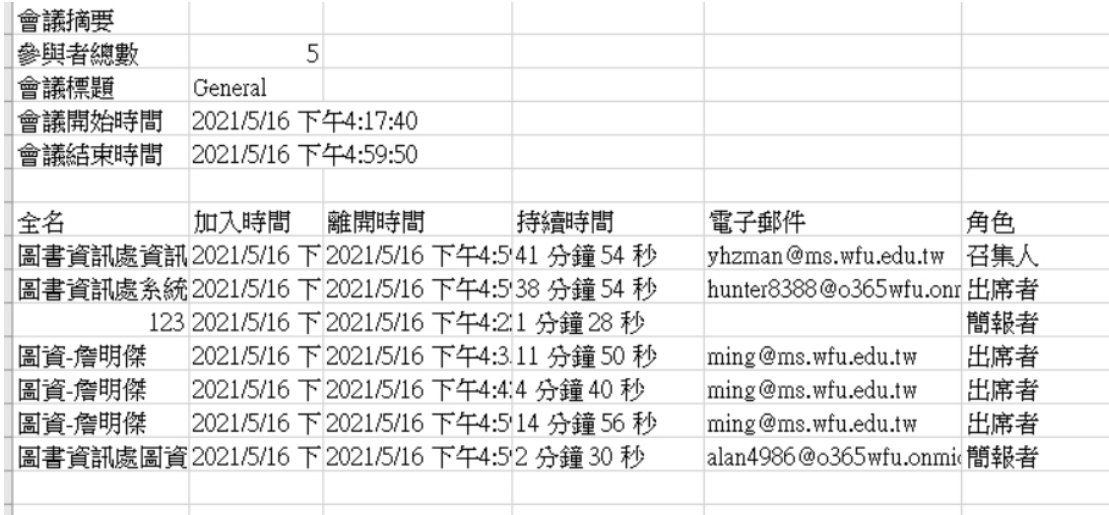

Microsoft Teams

視訊會議測試

2021-05-16 08:25 UTC

<sub>‱ésa</sub><br>圖書資訊處資訊媒體<br>組 技士 楊政瓊

<sub>Soneade</sub><br>圖書資訊處資訊媒體<br>組-技士-楊政璋

<sup>Shamel</sup><br>一般